# **Инструкция по заполнению заявления на распоряжение средствами материнского (семейного) капиталана получение ежемесячной выплаты в связи с рождением (усыновлением) ребенка до достижения им возраста трех лет в личном кабинете на www.gosuslugi.ru**

1. Войти на **[www.gosuslugi.ru](http://www.gosuslugi.ru/)** и авторизоваться используя учетную запись ЕСИА. Тип учетной записи должен быть **«Подтвержденная»**.

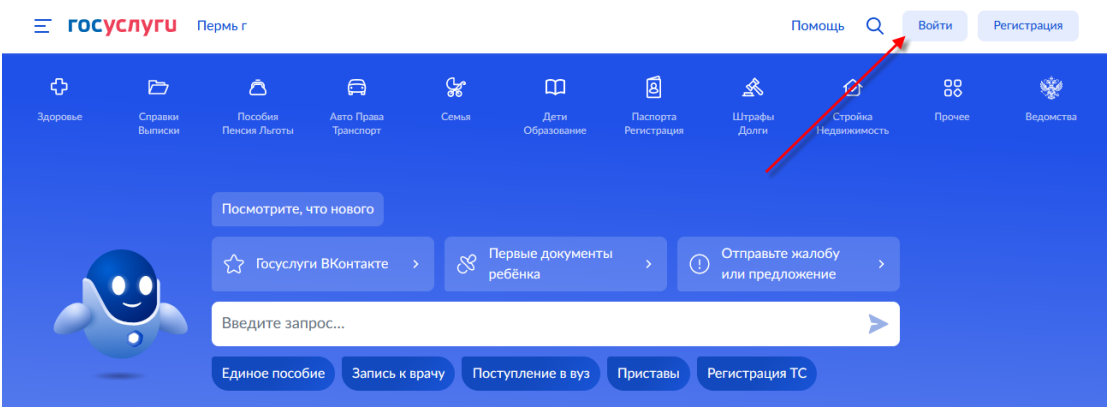

2. После успешной авторизации (входа) выбрать **«Семья»**:

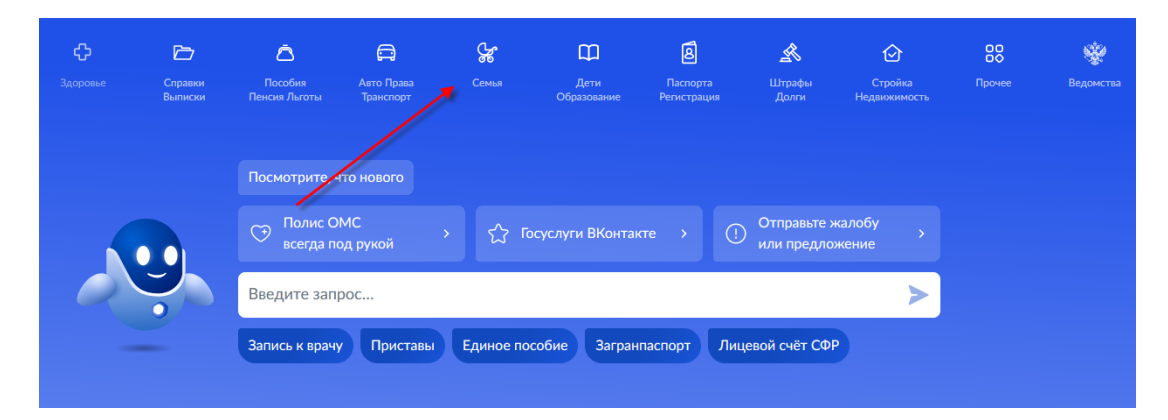

3. В перечне **«Популярные услуги»** выбрать **«Распоряжение материнским капиталом»**.

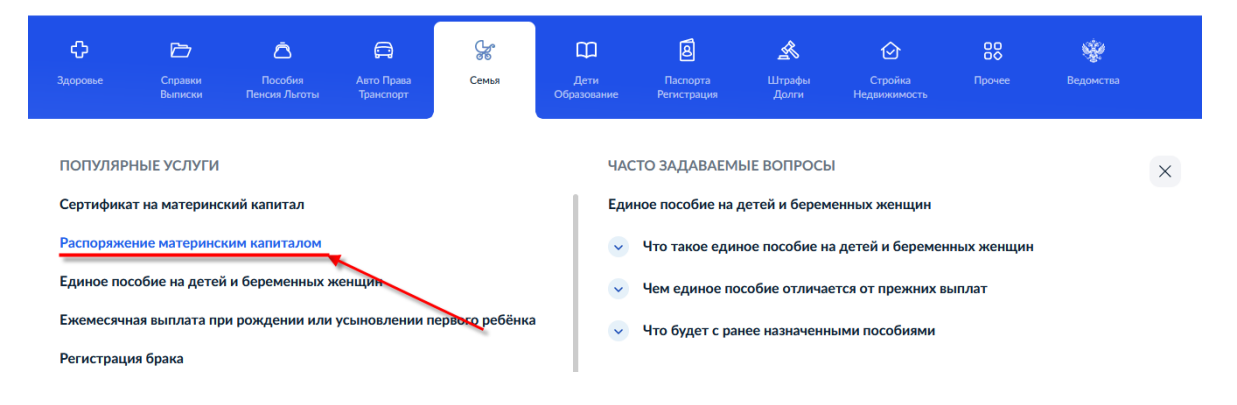

4. После ознакомления с направлениями распоряжения средствами материнского (семейного) капитала нажать **«Начать»**.

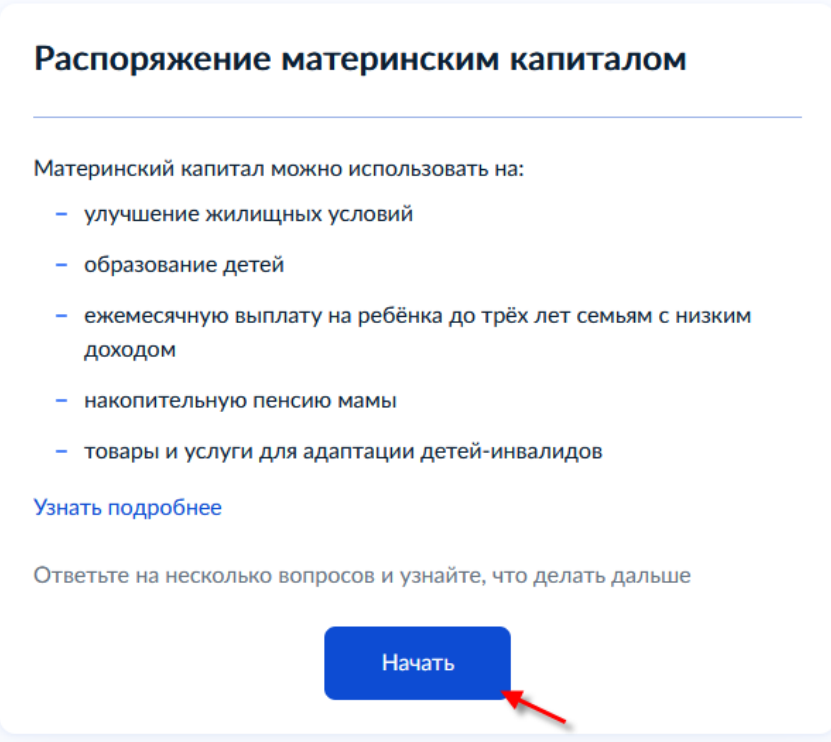

5. Выбрать**«Ежемесячную выплату»**.

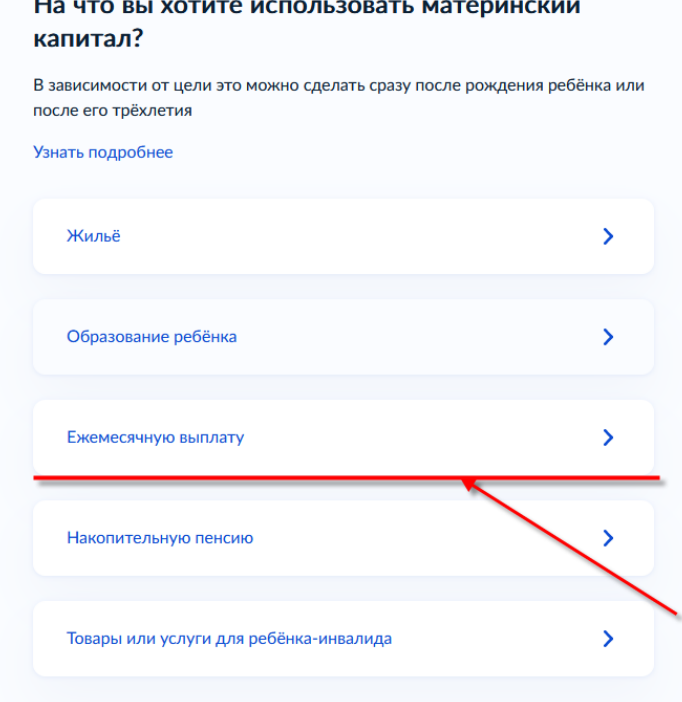

6. Выбрать один из вариантов ответа на вопрос **«Ребёнок, на которого оформляется выплата, был усыновлён?»**.

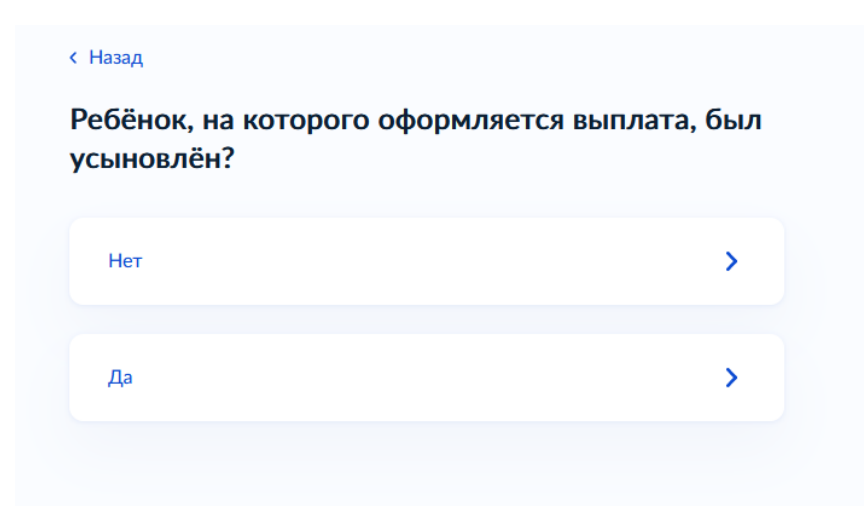

7. Подготовить требуемые документы и нажать на кнопку **«Перейти к заявлению»**.

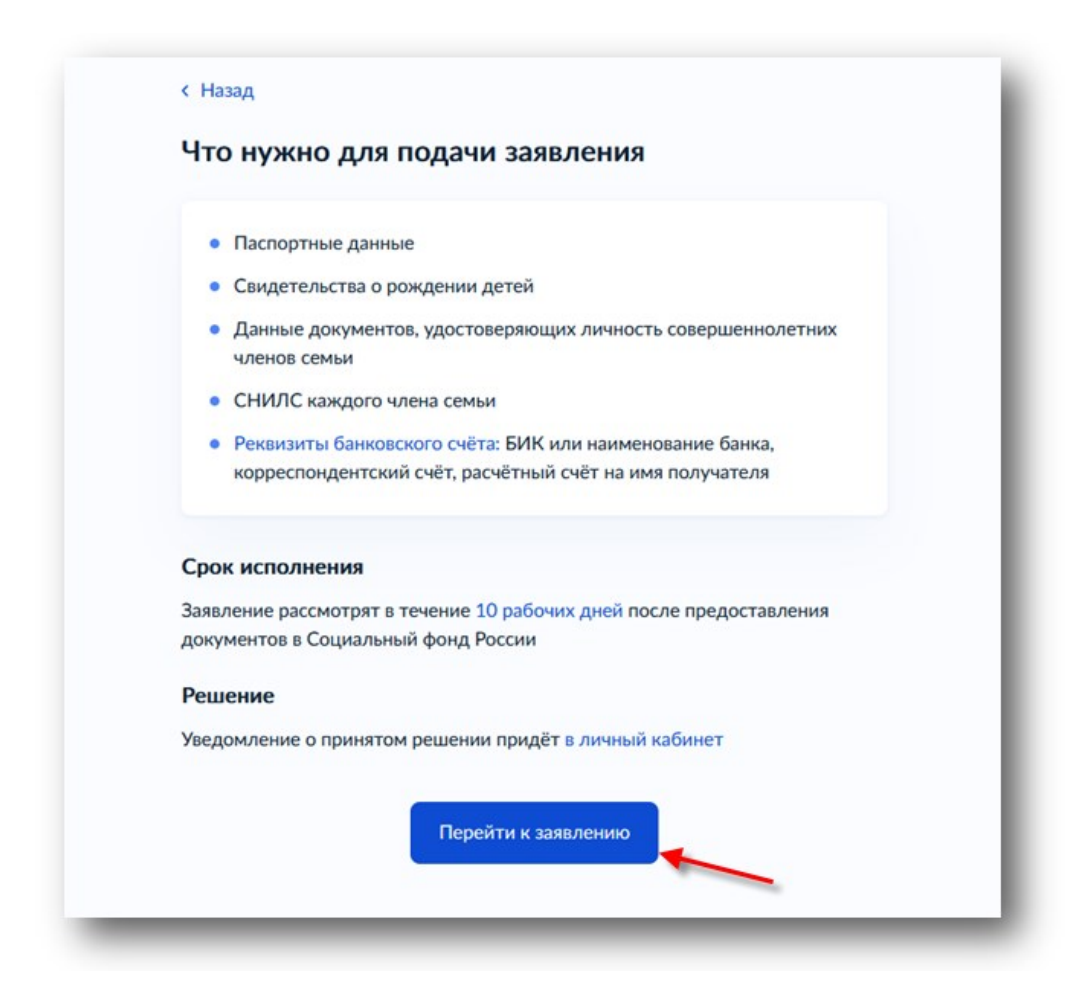

8. Заполнить **«Способ обращения»**(1),**«Данные заявителя»**(2),**«Сведения о документе, удостоверяющем личность заявителя»**(3),**«Сведения о ребенке, в связи с рождением (усыновлением) которого возникло право»**(4),**«Сведения об адресе места жительства заявителя»** (5). Часть личных данных будет заполнена автоматически(в случае, если они заполнены в личном кабинете заявителя на ЕПГУ).

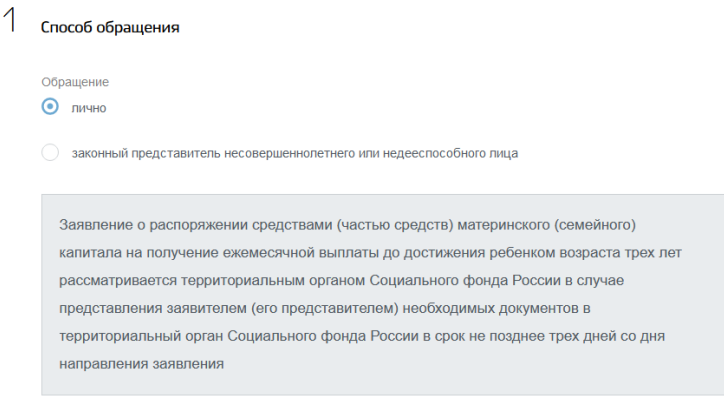

9.Заполнить **«Дополнительныесведения»**, определяющие право на распоряжение средствами материнского (семейного) капитала (6)

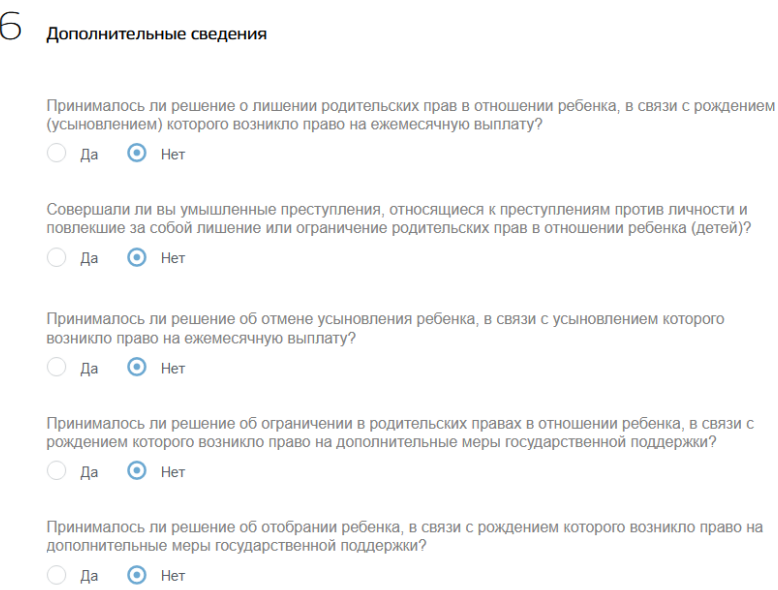

10. «**Сведения о направлении средств (части средств) материнского (семейного) капитала на ежемесячную выплату за счет средств материнского (семейного) капитала»** (7) заполняются автоматически.

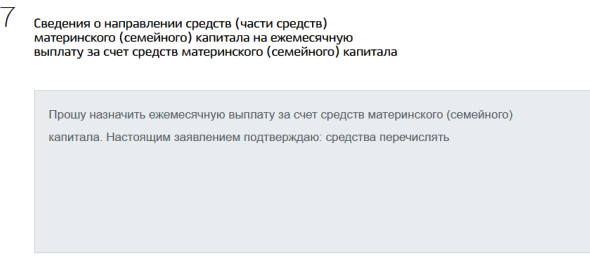

11. Заполнить **«Реквизиты кредитной организации»** (8)для перечисления выплаты. При выборе банка из списка проверьте: БИК, корреспондентский счет. Узнать банковские реквизиты можно в мобильном приложении банка, личном кабинете на сайте банка, в отделении или через банкомат. Пособие может быть зачислено только на счёт, к которому привязана карта «Мир» или не привязано никаких карт.

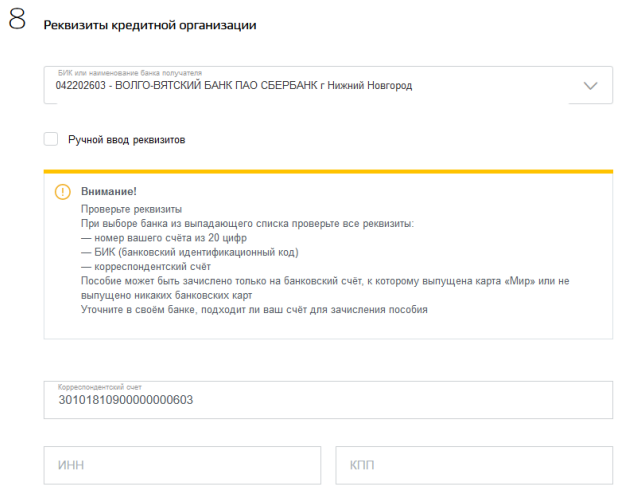

12. В**«Реквизитах получателя»**(9) заполнить номер счёта из 20 цифр.

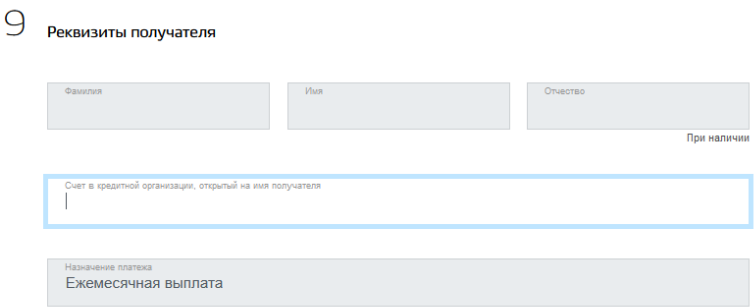

#### 13. Заполнить **«Сведения о составе семьи»** (10).

#### **Важно!!!**

В заявлении укажите всех членов семьи:

— себя;

— супруга;

— ребенка, на которого оформляете выплату, и всех несовершеннолетних детей, включая усыновленных и находящихся под опекой или попечительством;

— детей от 18 до 23 лет, если они обучаются по очной форме.

Не указывайте детей, состоящих в браке или в отношении которых вы лишены родительских прав.

13.1 Заполнение **«Сведений о владельце сертификата»: статус члена семьи - владелец сертификата степень родства – родитель (мать)**

ФИО, СНИЛС, наименование документа,удостоверяющего личность,сведения об адресе места жительства.

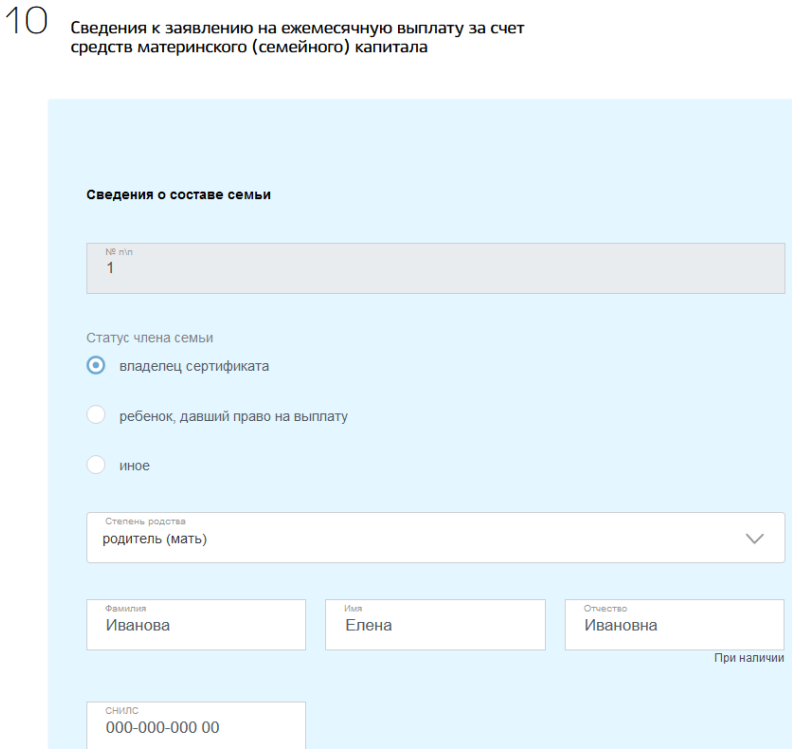

После заполнения необходимых сведений нажать на кнопку «Добавить»

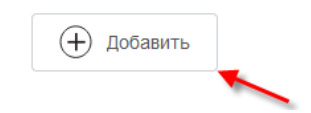

## 13.2. Заполнение **«Сведений о ребенке, давшем право на выплату (в возрасте до 3 лет)»**:

**статус члена семьи - ребенок, давший право на выплату степень родства – несовершеннолетний ребенок** 

ФИО, СНИЛС, наименование документа удостоверяющего личность, сведения об адресе места жительства.

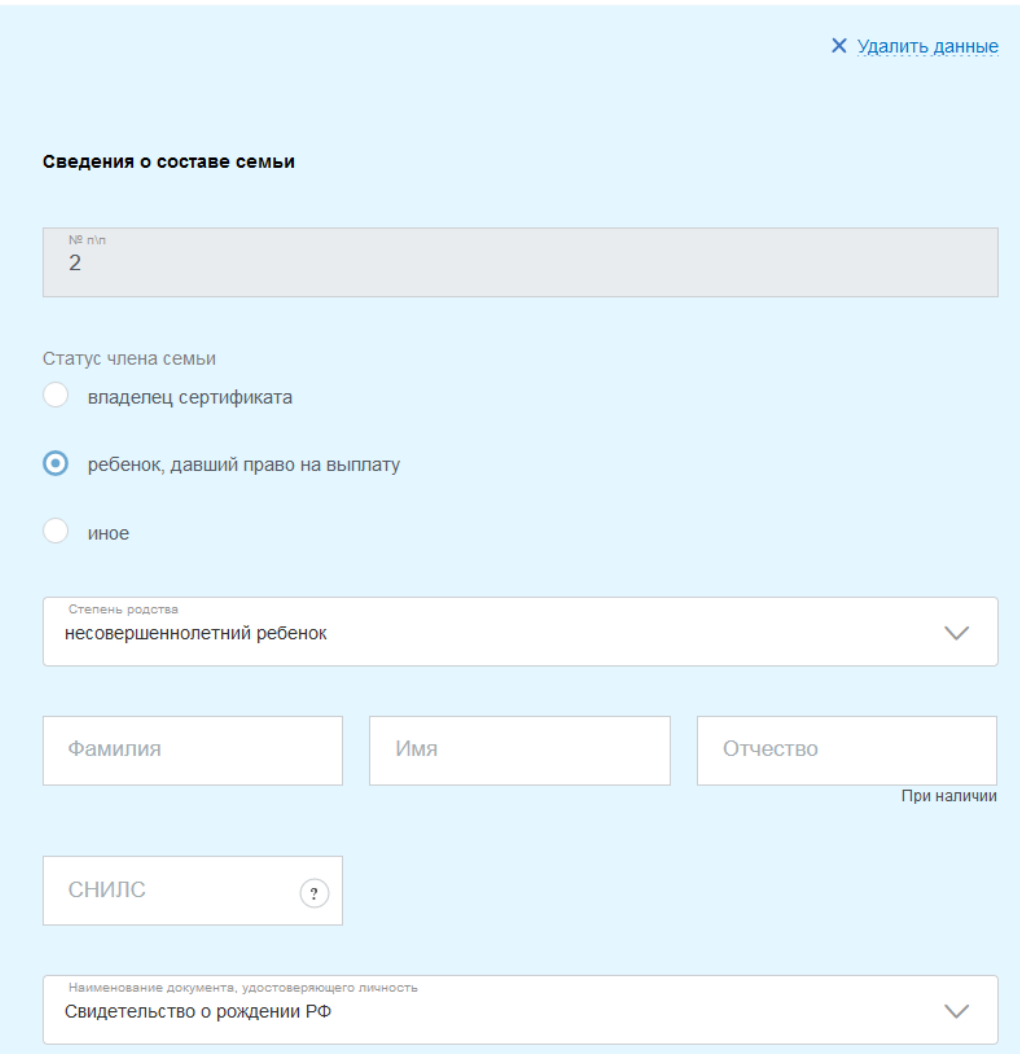

После заполнения необходимых сведений о ребенке, давшем право на выплату, нажать на кнопку **«Добавить»**

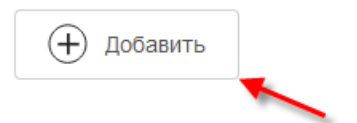

### 13.3. Заполнение «**Сведений о супруге (при наличии)»**:

# **статус члена семьи – иное**

# **степень родства – супруг**

ФИО, СНИЛС, наименование документа удостоверяющего личность, сведения об адресе места жительства.

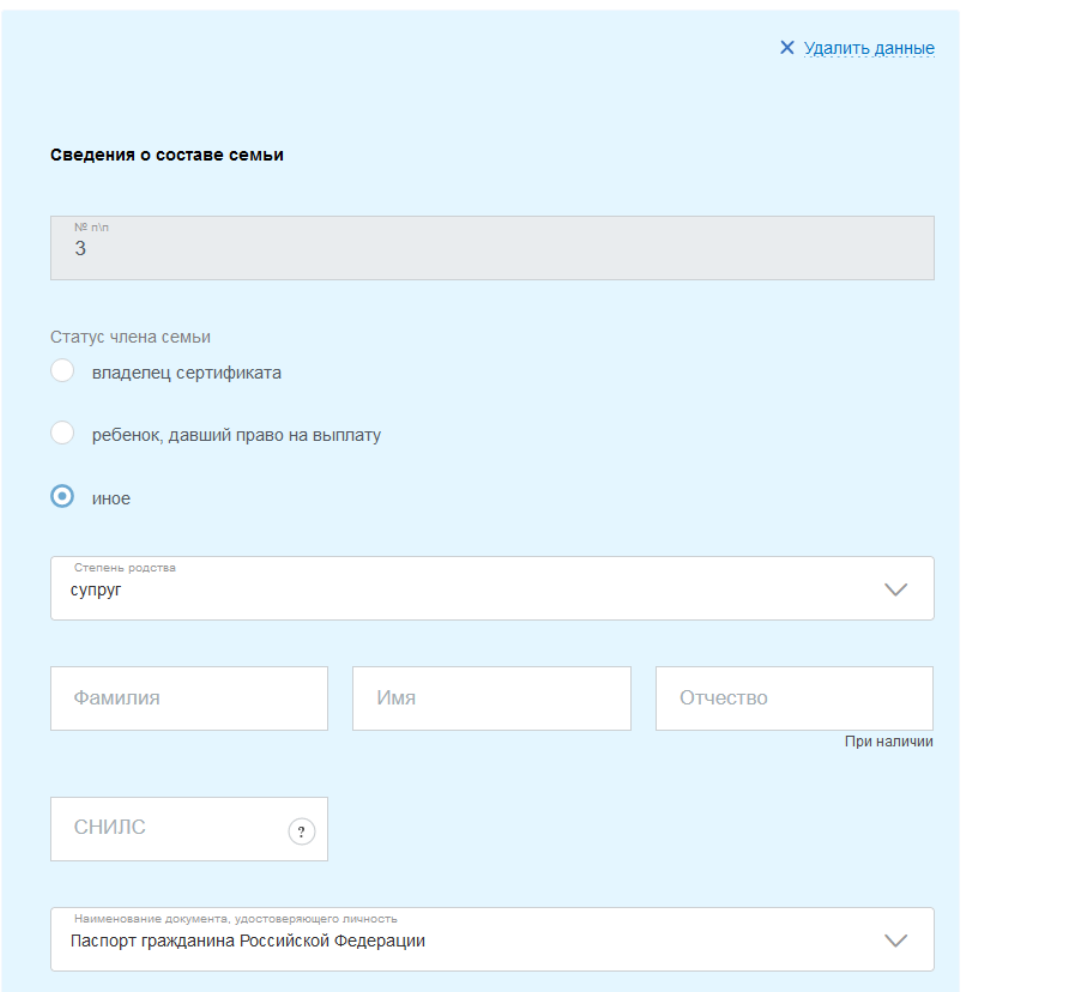

После заполнения необходимых сведений о супруге (при наличии) нажать на кнопку **«Добавить»**

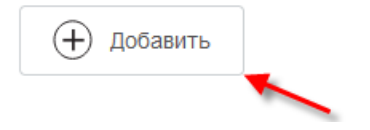

### 13.4. Заполнение **«Сведений о детях входяших в соств семьи»**: **статус члена семьи - иное**

**степень родства – несовершеннолетний/совершеннолетний ребенок**(от 18 до 23 лет, если они обучаются по очной форме) ФИО, СНИЛС, наименование документа удостоверяющего личность,

сведения об адресе места жительства.

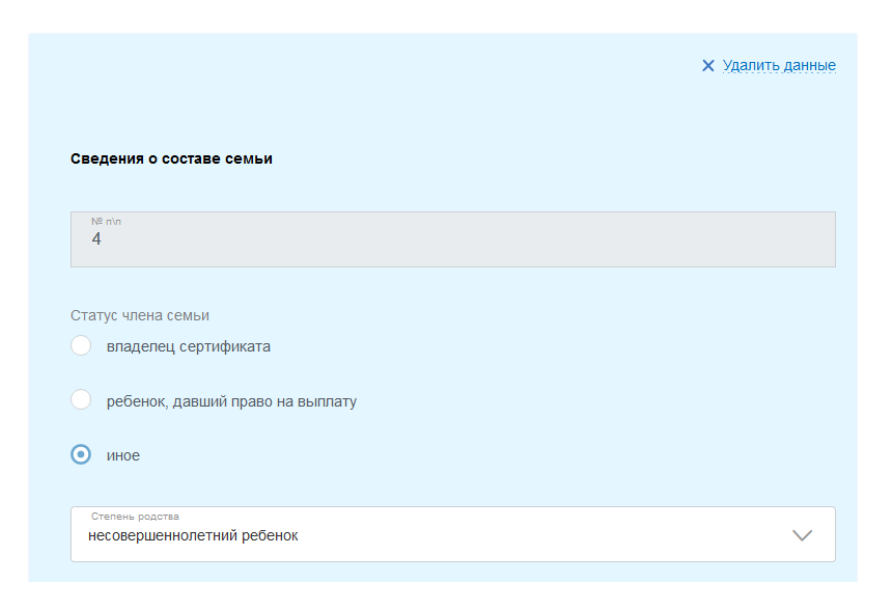

Через кнопку**«Удалить данные»** имеется возможность удаления ошибочно введенного члена семьи

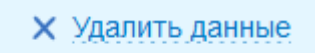

14. Заполнить **«Реквизиты государственного сертификата»** (11), выбрать**«Территориальный орган Социального фонда России, в который подаётся заявление»** (12), ознакомиться с **обязанностями и ответственностью за достоверность предоставленных сведений**(13). 15. Нажать на кнопку **«Подать заявление»**.

## **После оформления электронного заявления к Вам в Личный кабинет поступит уведомление о том, что Ваше заявление принято.**

СФР рассмотрит заявление в течение **10 рабочих дней.** Если за это время в СФР не поступят сведения, запрашиваемые из других органов, срок рассмотрения может быть увеличен до **20 рабочих дней**.

Первый платеж осуществляется в течение **5 рабочих дней** со дня принятия решения об удовлетворении, **последующие выплаты производятся ежемесячно, с 1 по 25 число месяца, следующего за месяцем, за который выплачивается ежемесячная выплата.**